LTL.xpo.com Web Tools Quick Sheet: Tracking

## USING THE TRACKING TOOL ON LTL.XPO.COM

### **Overview**

You can track shipments from your computer, tablet, or smartphone using the tracking tool on LTL.xpo.com.

- **1.** If you are a registered user, log on to LTL.xpo.com.
- **2.** Click **Track Shipment**.

**Note**: You do not have to be registered on the site to track shipments, but logging on will allow you to track a shipment using a pickup request confirmation number, purchase order number, reference number, and more. To register, click the **Support** menu at the top of the page, and then click **Register**.

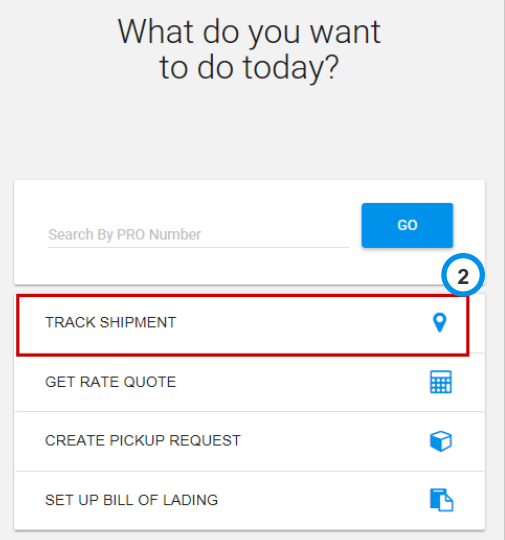

- **3.** Enter the tracking number(s). You can enter up to 35 tracking numbers.
	- a. **Note**: If you have an account and are logged in, you can select previously tracked numbers from the **Recently tracked shipments** list.
	- b. To save time, copy and paste the numbers into this field.
- **4.** Click **Track** to open the list of shipments.
- **5.** If you entered only one number, skip to Step 8.

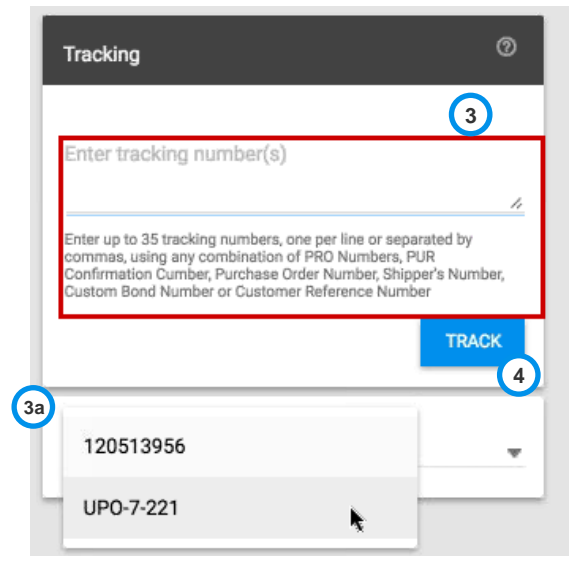

#### LTL.xpo.com Web Tools Quick Sheet: Tracking

**6.** In the list of results, use the filter and sorting options to narrow down your results. The screenshot below shows the desktop/laptop version of the results page.

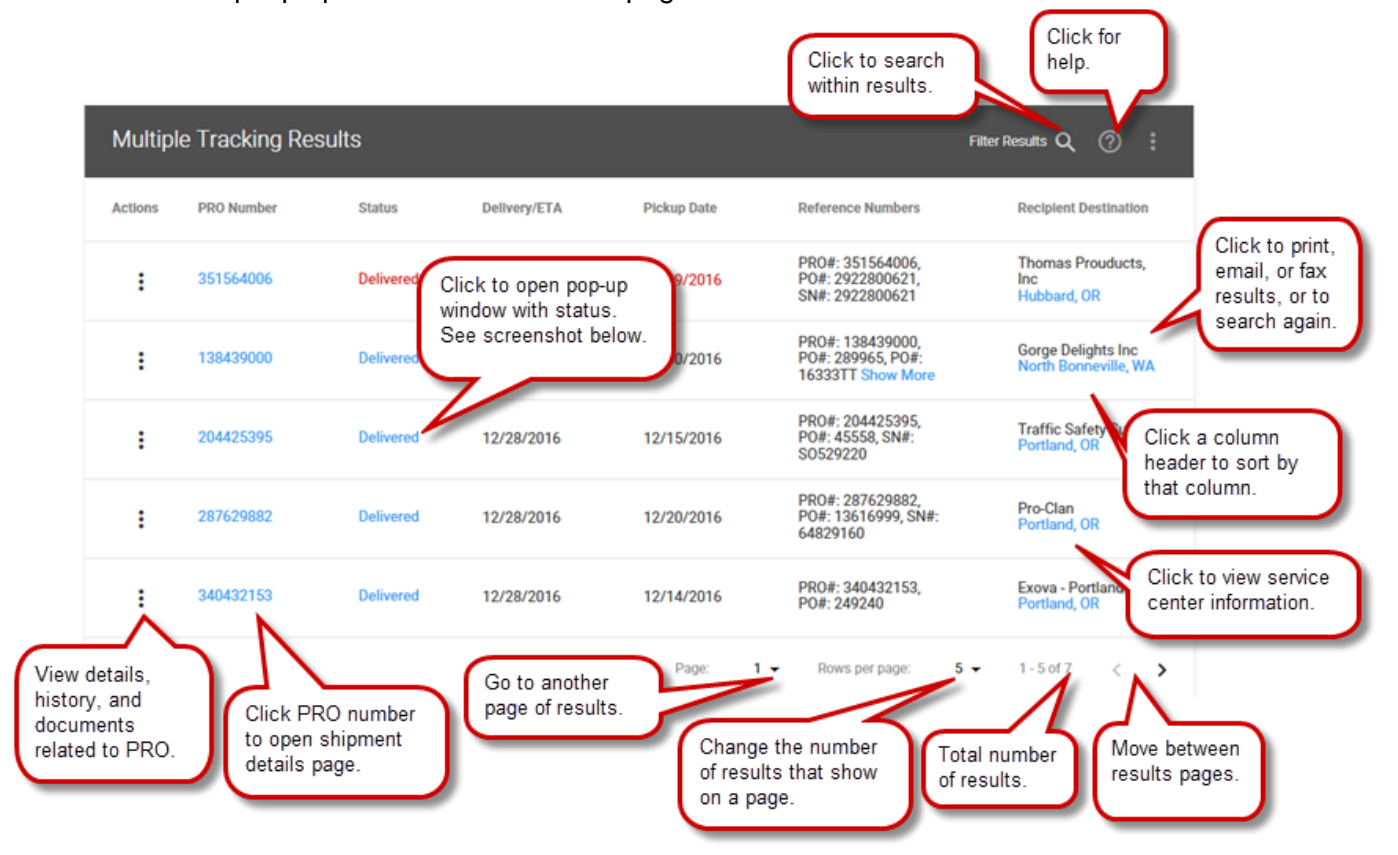

**7.** Click the PRO number for the shipment you wish to track.

**Tip**: On the multiple results page (above), click the **Status** link for the PRO to quickly view status in a popup window (right). From there, you can also access Shipment Details.

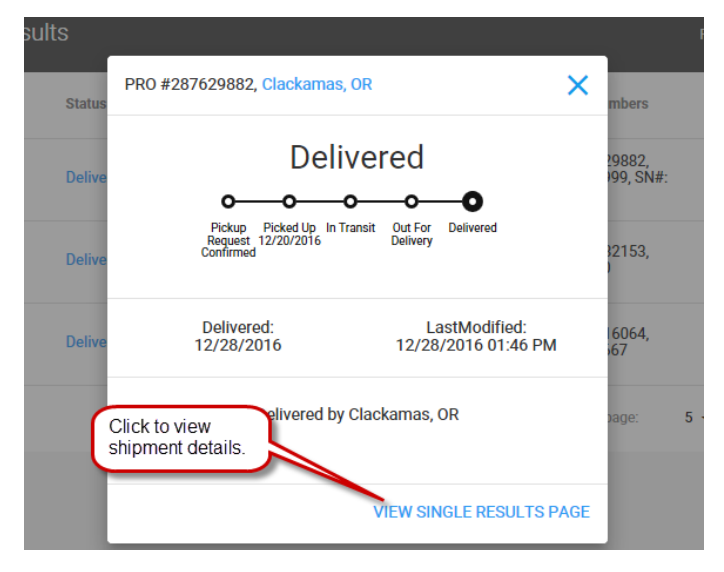

# **XPOLogistics**

### LTL.xpo.com Web Tools Quick Sheet: Tracking

**8.** View tracking details, shipment details, history, and associated documents on the Tracking Results page.

**Note**: The mobile version of this page displays the Tracking Results card (shown on the left in this screenshot) above the Additional Information card (right).

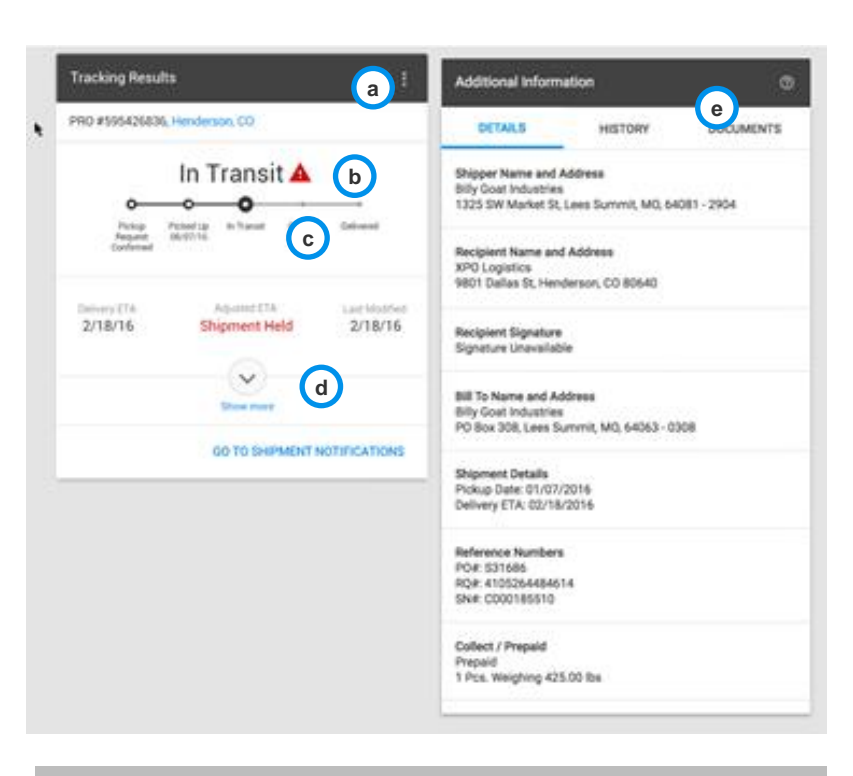

### **NEW FEATURES**

- a. Click to print, email, or fax result; to search again; or to go back to multiple results list.
- $b.$   $\blacksquare$  an exception has occurred.
- $c.$   $\bullet$  current status.
- d. Click **Show more** to view more information.
- e. Click  $\bullet$  for help.